**Ministère de l'Enseignement Supérieur et de la Recherche Scientifique**

# **Université frères Mentouri Constantine1**

**Rectorat**

**Centre de télé-enseignement**

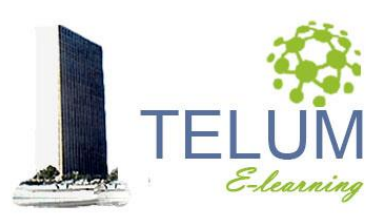

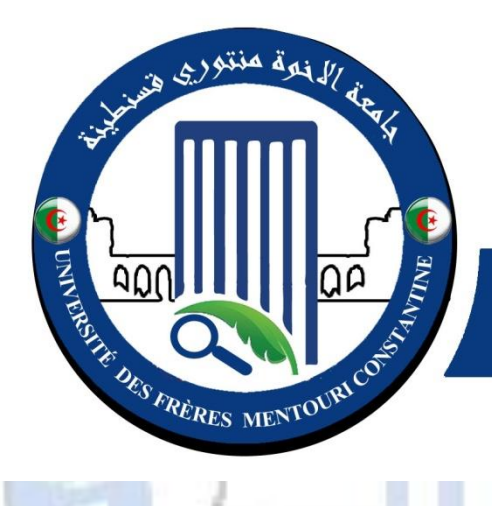

جامعة الاخوة منتوري قسنطينة UNIVERSITÉ DES FRÈRES **MENTOURI CONSTANTINE** 

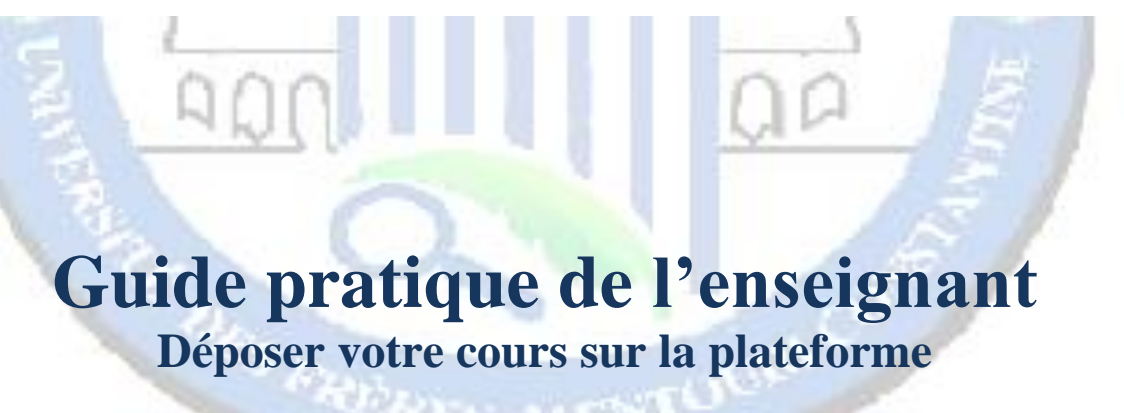

#### **DOCUMENT CONÇU PAR :**

Dr. A. BELHANI

*[ahmed.belhani@umc.edu.dz](mailto:ahmed.belhani@umc.edu.dz)*

*Adresse: Université frères Mentouri Constantine1 Centre de télé-enseignement Campus Chaab Erssas Route Ain el bey, BP N° 325, Constantine*

s regi

 $4V$ 

UBB

*Tel/fax: +213 (0) 31 811 304*

*Courriel : [secretariat\\_elearn@umc.edu.dz](mailto:secretariat_elearn@umc.edu.dz)*

*Version 2.0 Décembre 2020*

# Sommaire

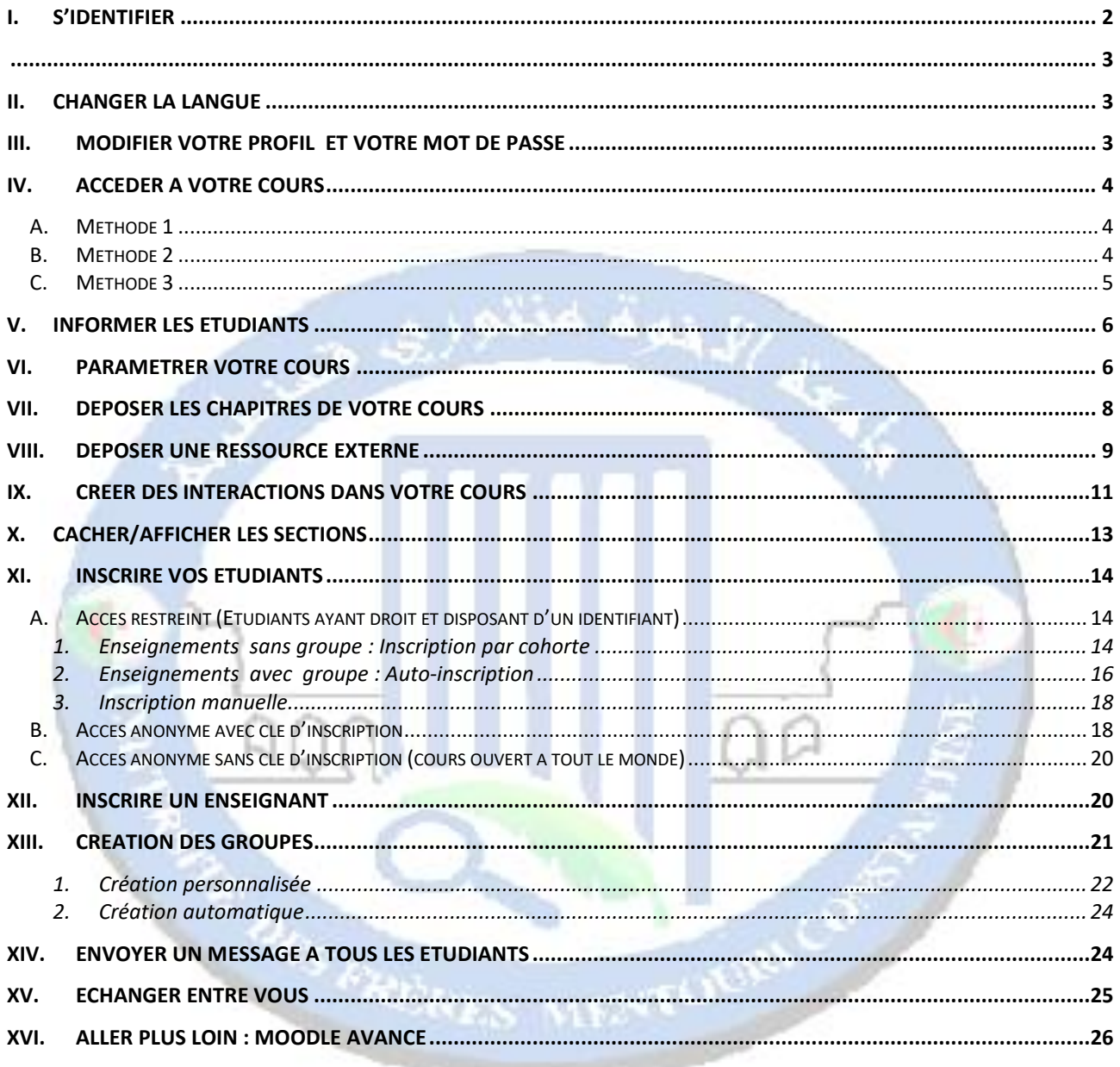

# <span id="page-3-0"></span>**I. S'identifier**

Vous allez diffuser votre cours à travers la plateforme Moodle de l'enseignement à distance de l'université, vous pouvez y accéder en suivant les étapes suivantes :

- Se connecter à la plateforme: <https://telum.umc.edu.dz/>
- Cliquer sur le bouton **"Connexion"**
- Introduire votre identifiant,**nom d'utilisateur /mot de passe,** fourni par l'administration

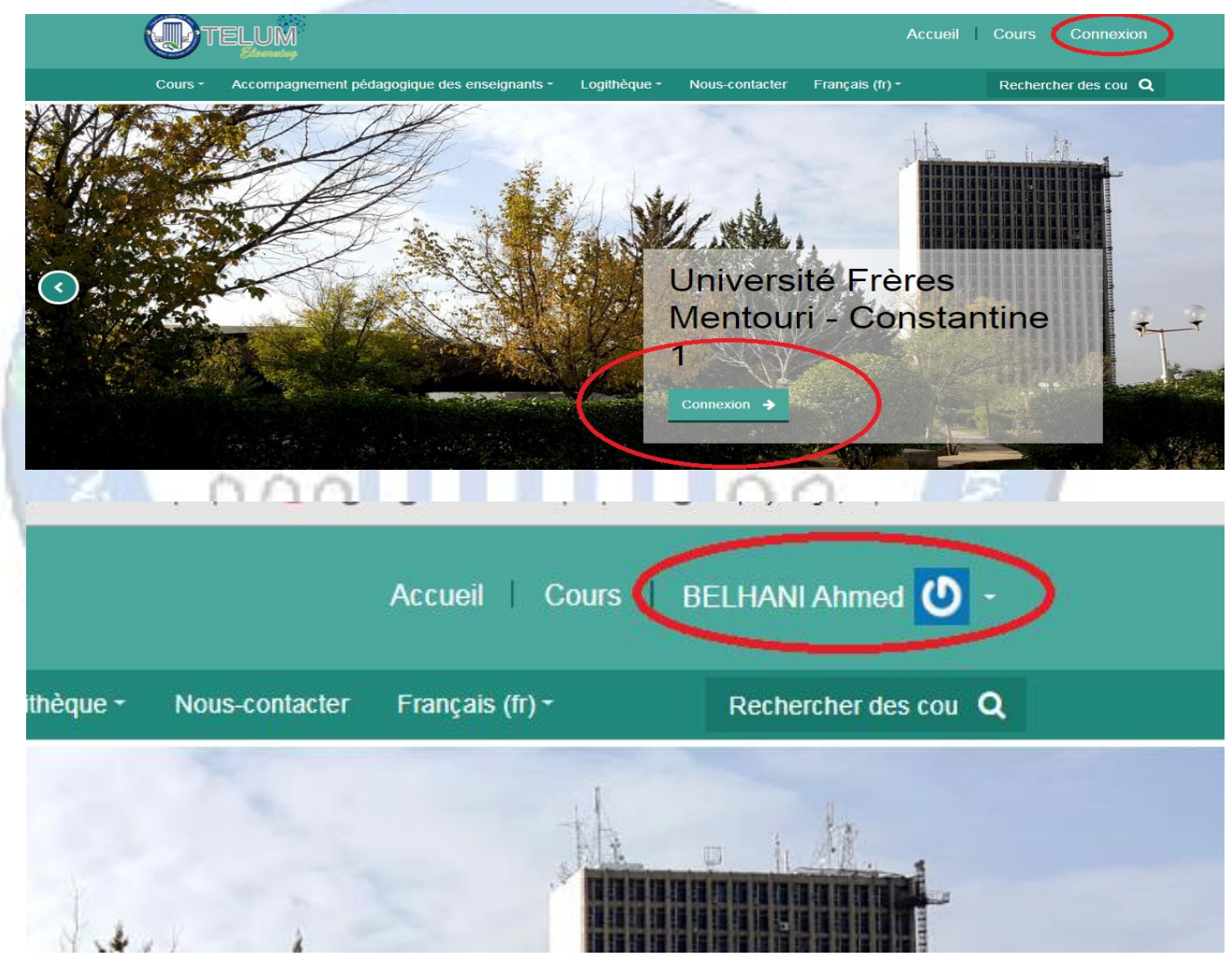

**En cas d'oubli, vous pouvez récupérer votre ID en cliquant sur :**

**Vous avez oublié votre nom d'utilisateur et/ou votre mot de passe ?**

**Qui s'affiche après avoir cliqué sur le bouton « connexion »**

**Puis, sur la page qui s'affiche, introduire votre email ou votre nom d'utilisateur dans le champ approprié, et cliquer** 

**sur « rechercher » afin de recevoir le lien de réinitialisation de votre mot de passe**

<span id="page-4-0"></span>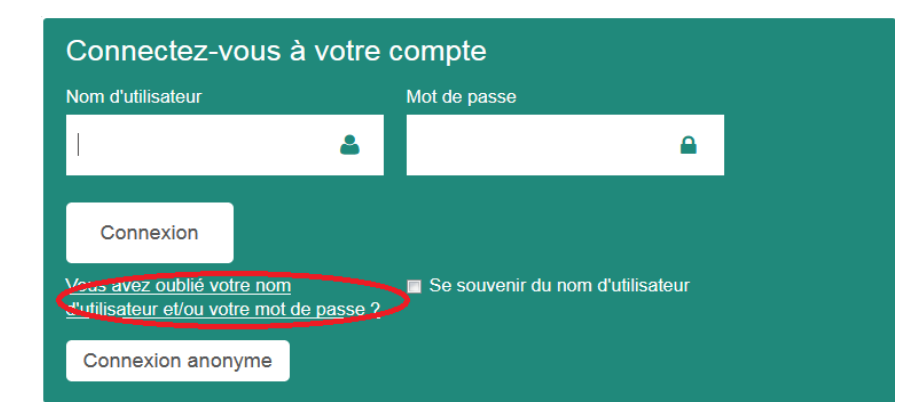

**New York** 

# <span id="page-4-1"></span>**II. Changer la langue**

A travers le menu déroulant, sélection la langue de l'interface

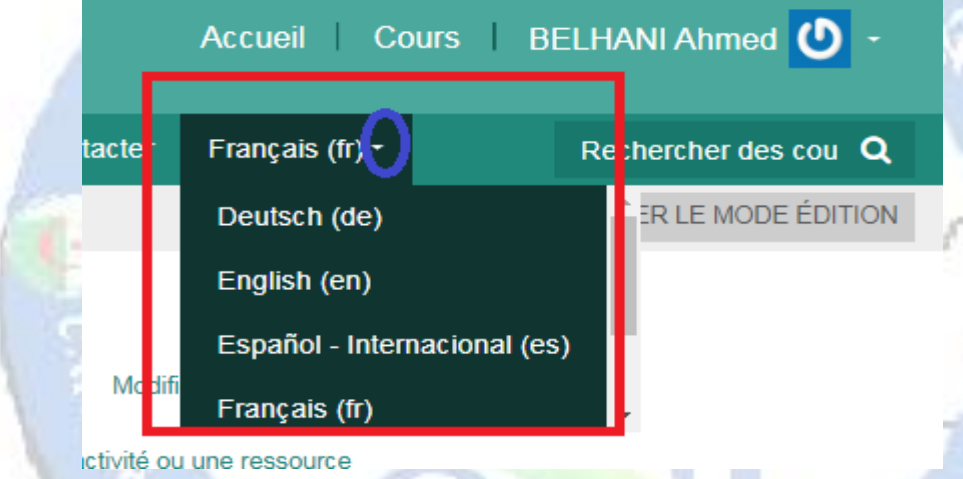

# <span id="page-4-2"></span>**III. Modifier votre profil et votre mot de passe**

- > Cliquer sur la flèche qui se trouve à coté de votre nom
- Cliquer sur « préférences »
- Cliquer sur « modifier le profil » ou « modifier

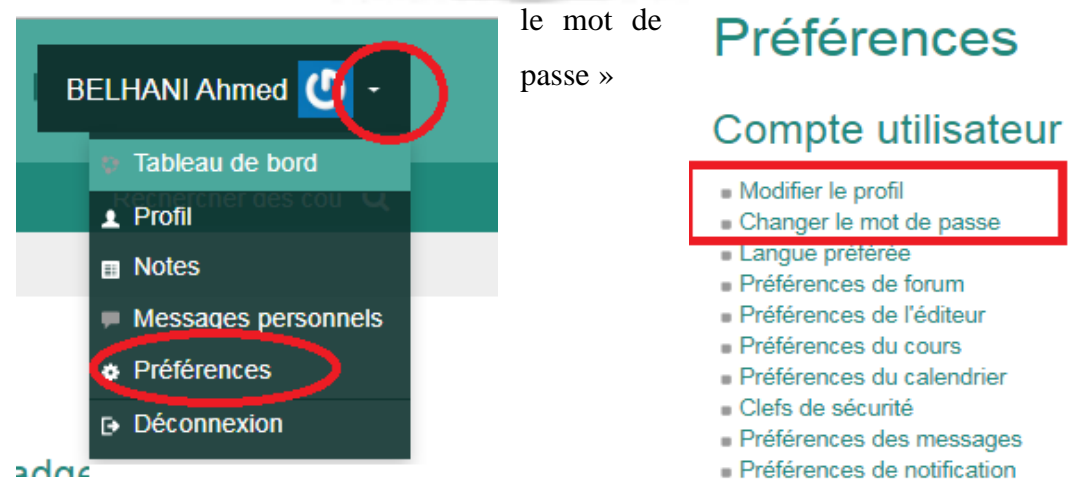

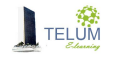

### <span id="page-5-0"></span>**IV. Accéder à votre cours**

Vous pouvez accéder à votre cours par l'une dés méthodes suivantes:

### <span id="page-5-1"></span>*A. Méthode 1*

- Cliquer sur la flèche qui se trouve à coté de votre nom
- Cliquer sur « tableau de bord »
- Cliquer sur l'intitulé de votre cours, initialement crée sous la forme « *prénom. nom* ».

<span id="page-5-2"></span>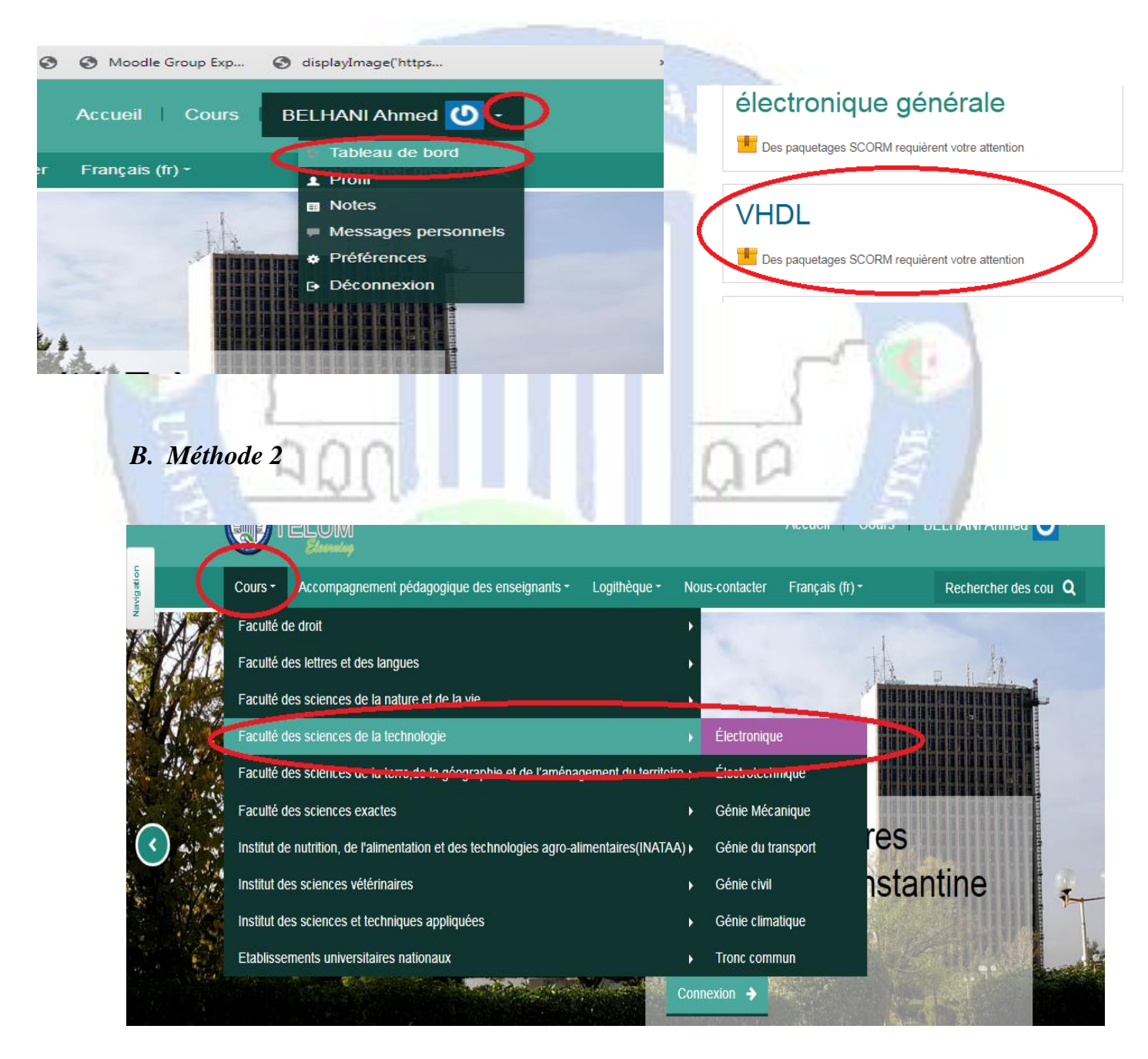

Cliquer sur le menu « cours », choisir votre faculté puis votre « département »

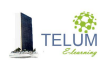

- Cliquer sur « Licence » ou master, selon ce que vous avez mentionné en remplissant le formulaire de création des espaces
- Votre cours porte l'intitulé initialement crée sous la forme « *prénom nom* »
	- Votre nom s'affiche en bas de votre cours

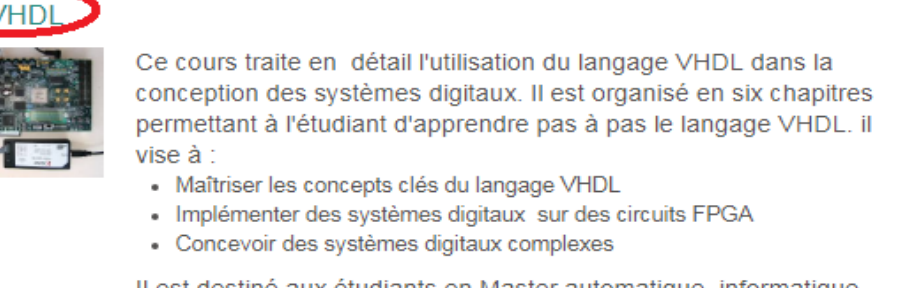

Il est destiné aux étudiants en Master automatique, informatique industrielle et systèmes de télécommunications, ainsi qu'aux étudiants de toute discipline ayant relation avec les circuits logiques programmables

**BELHANI Ahmed** 

### <span id="page-6-0"></span>*C. Méthode 3*

 Dans la zone « Rechercher un cours », taper l'intitulé de votre cours, initialement crée sous la forme *« prénom. nom* » .

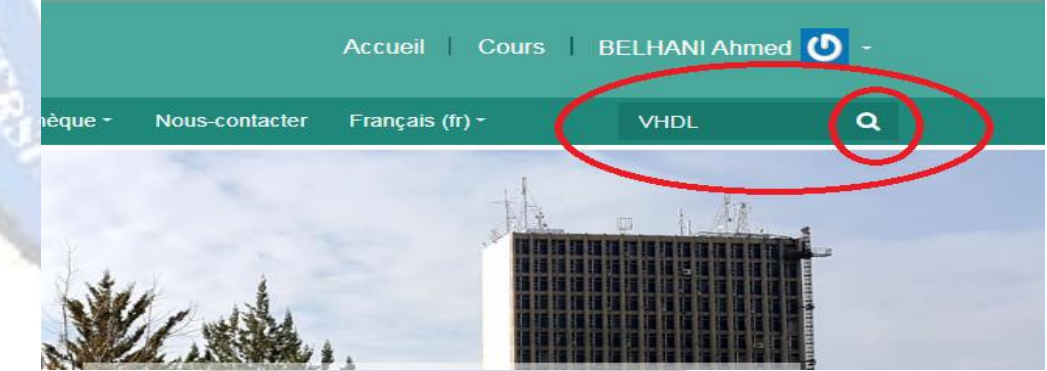

Votre nom ainsi que votre département s'affichent en bas de votre cours

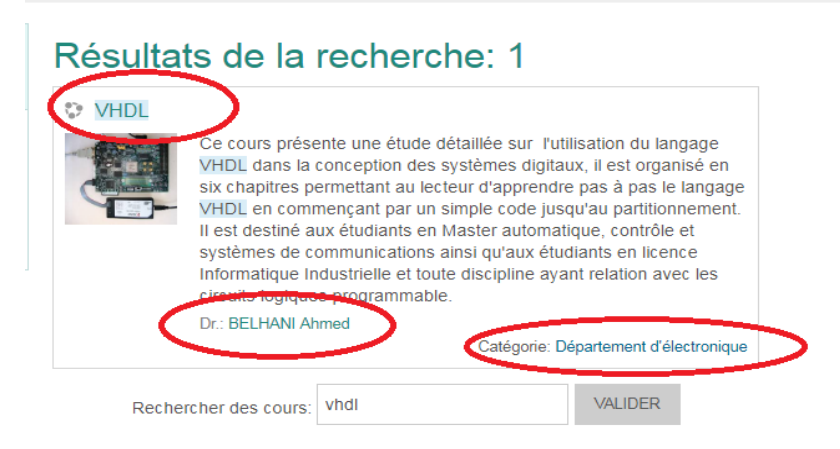

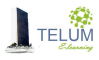

## <span id="page-7-0"></span>**V. Informer les étudiants**

Vous pouvez copier-coller le lien de votre cours qui s'affiche dans la barre d'adresses, après avoir y accédé, et l'envoyer à vos étudiants

<span id="page-7-1"></span>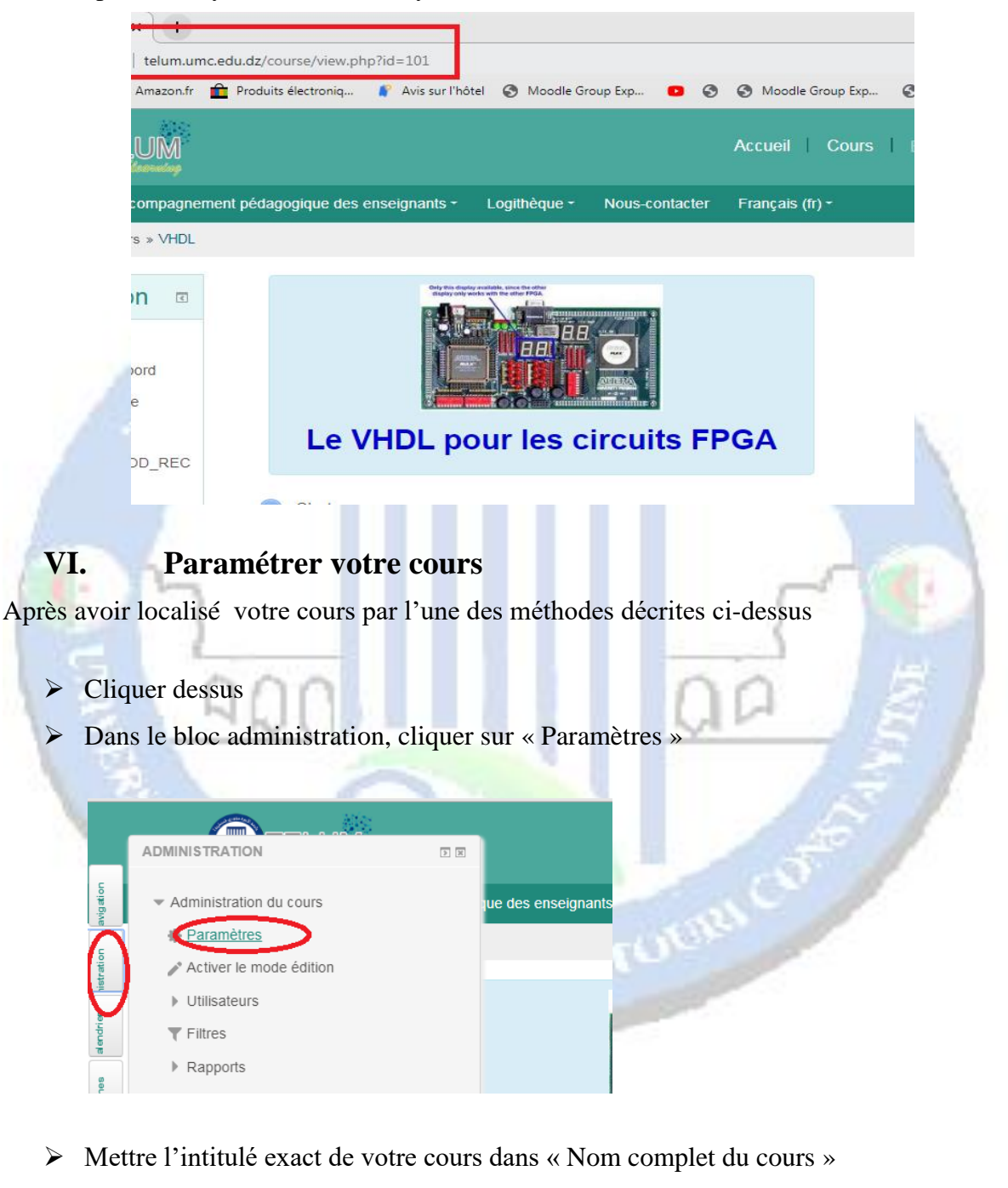

Mettre un nom abrégé

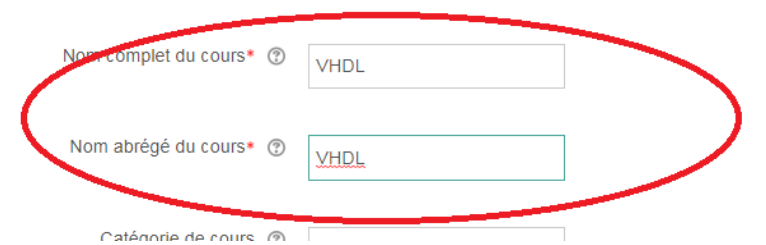

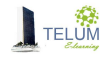

- Dans la zone « Résumé du cours », introduire une brève description avec les objectifs de cours ainsi que le public cible (**Attention ce sera l'interface de votre cours**)
- Dans la zone « fichiers de résumé des cours», glisser-déposer une image significative de votre cours (sélectionner une image sur votre ordinateur, glisser-là jusqu'à l'endroit approprié sans lever le doigt sur le bouton gauche de la souris.
- $\triangleright$  Cliquer sur « Enregistrer » en bas de page

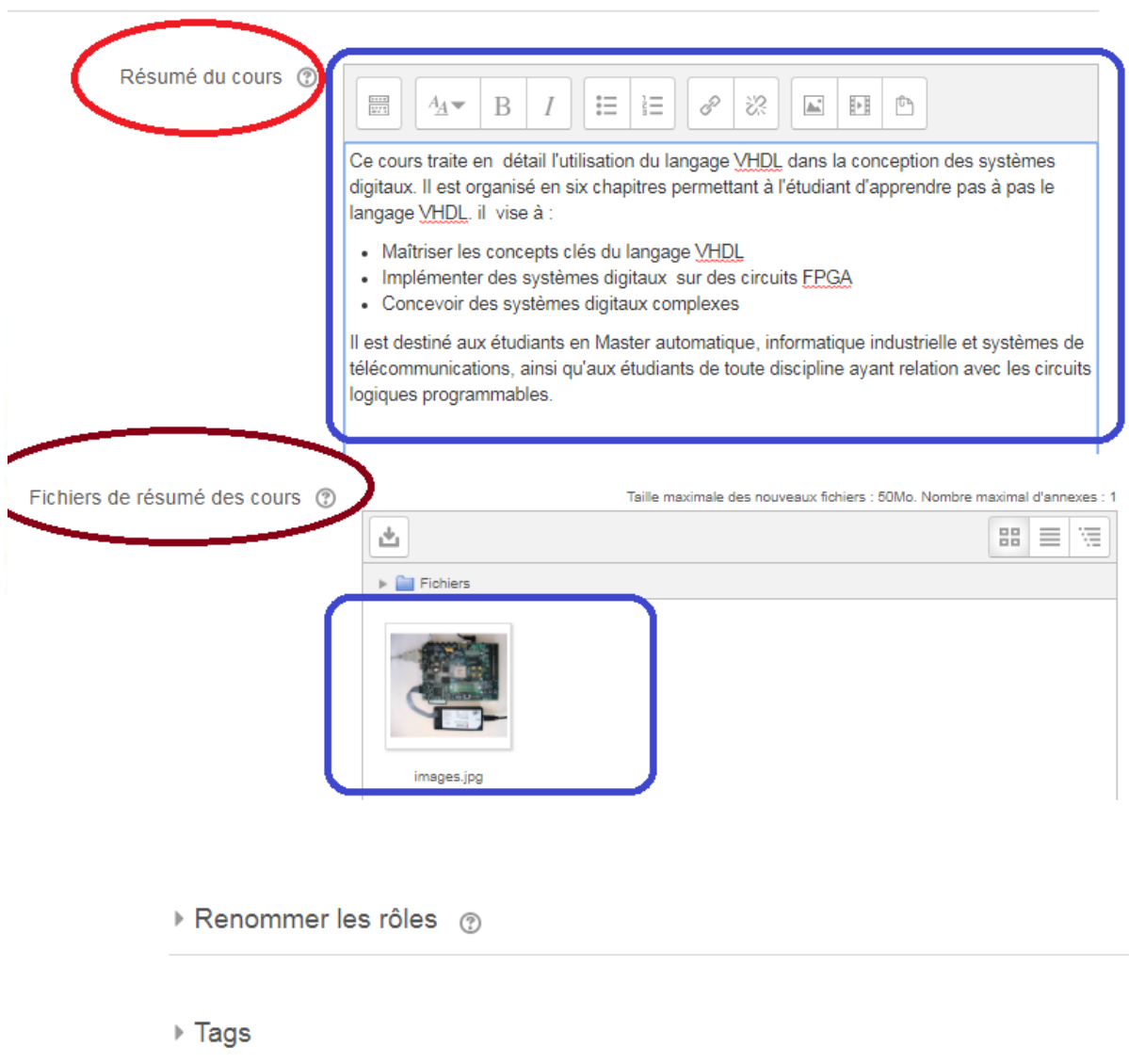

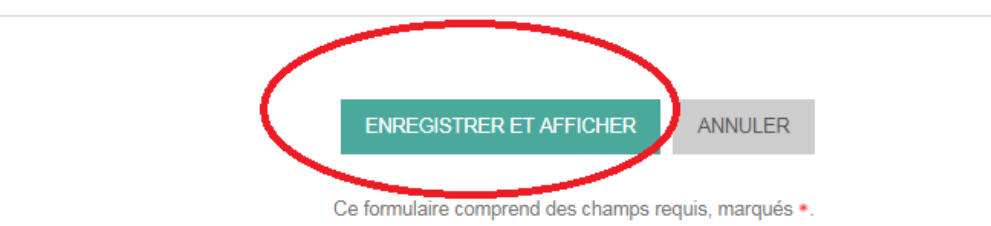

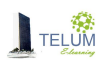

# <span id="page-9-0"></span>**VII. Déposer les chapitres de votre cours**

 Dans la page de votre cours, cliquer le « Activer le mode édition » situé en haut à droite

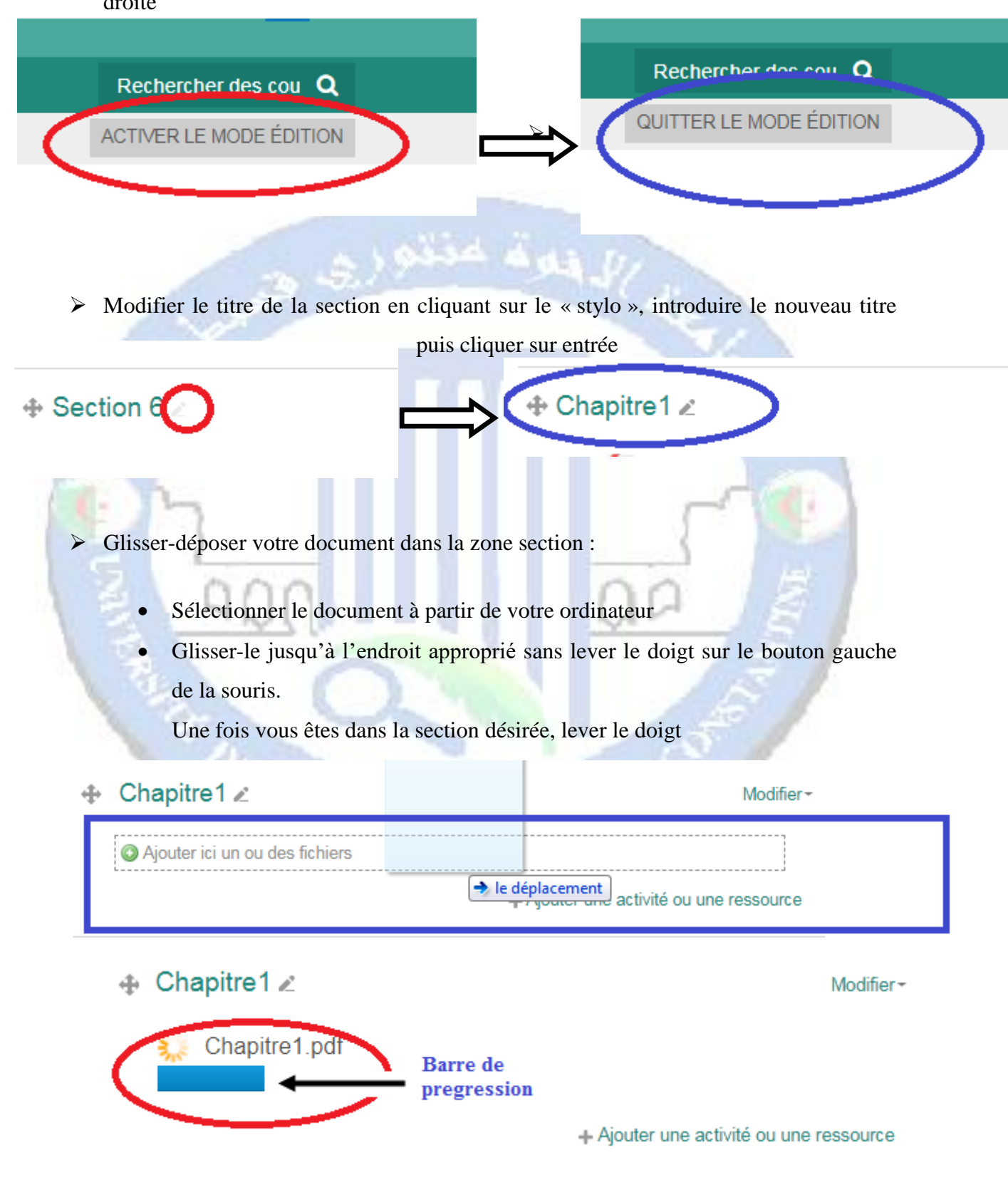

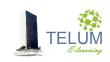

<span id="page-10-0"></span>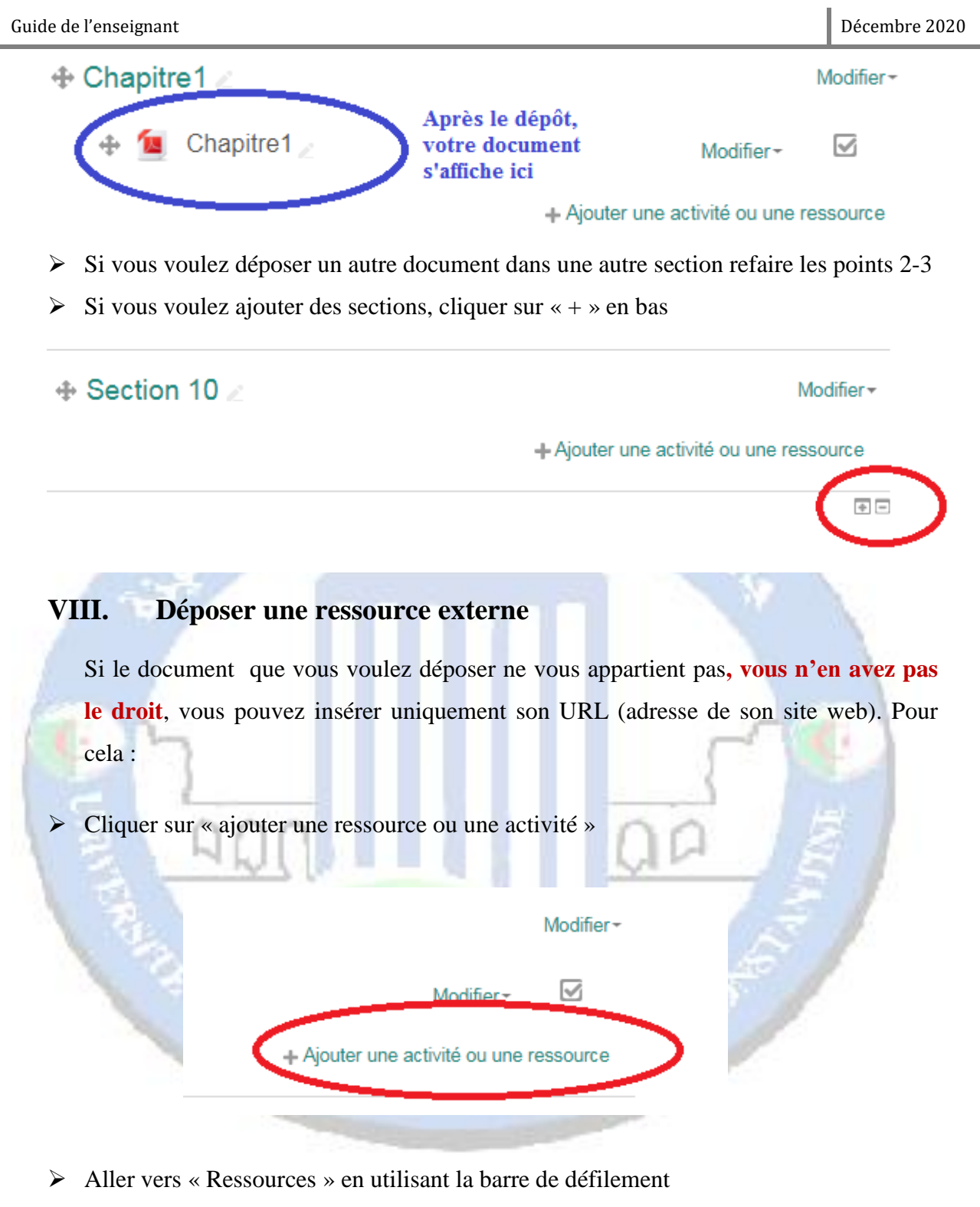

- $\triangleright$  Choisir « URL »
- Cliquer sur « Ajouter »

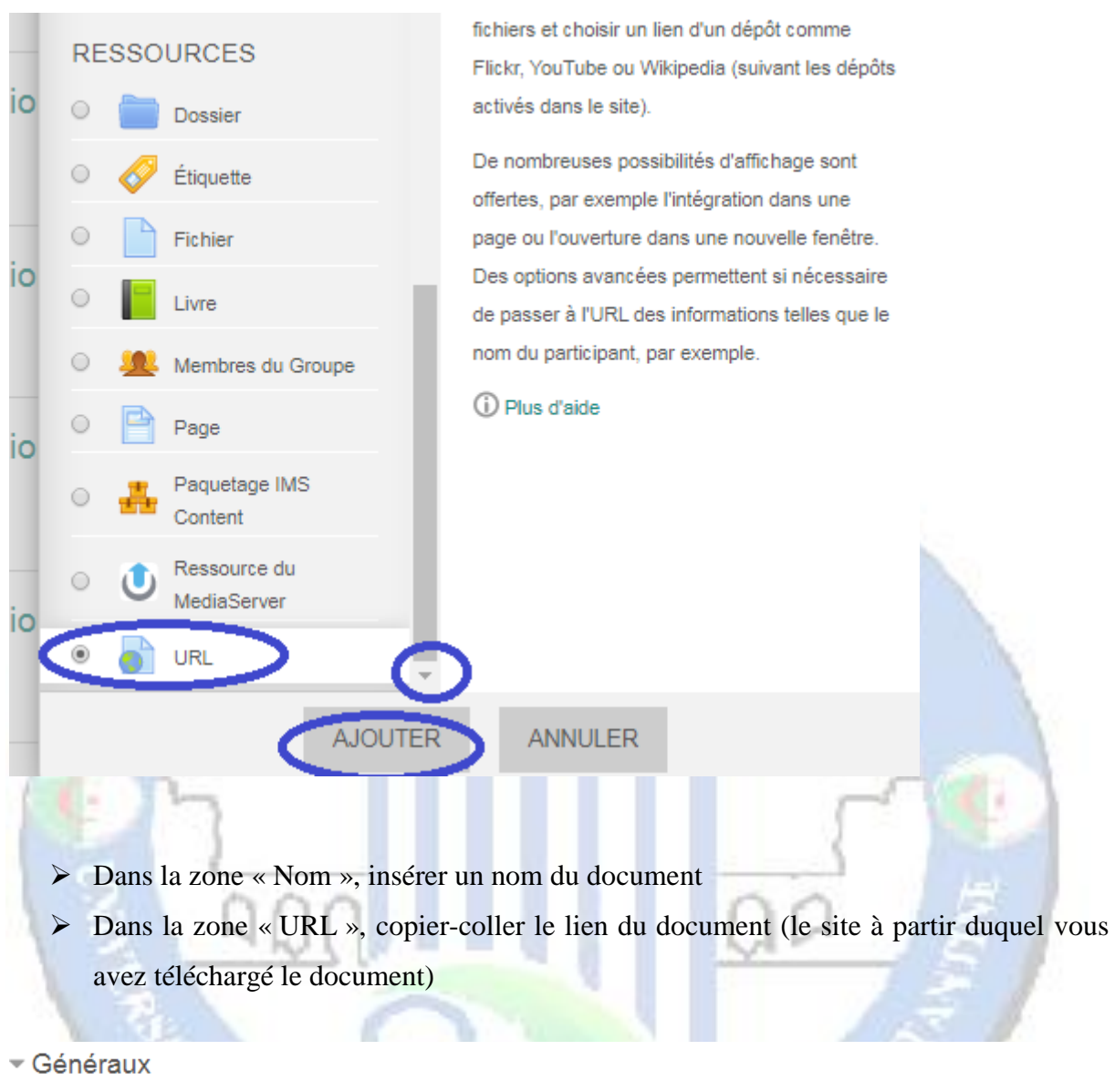

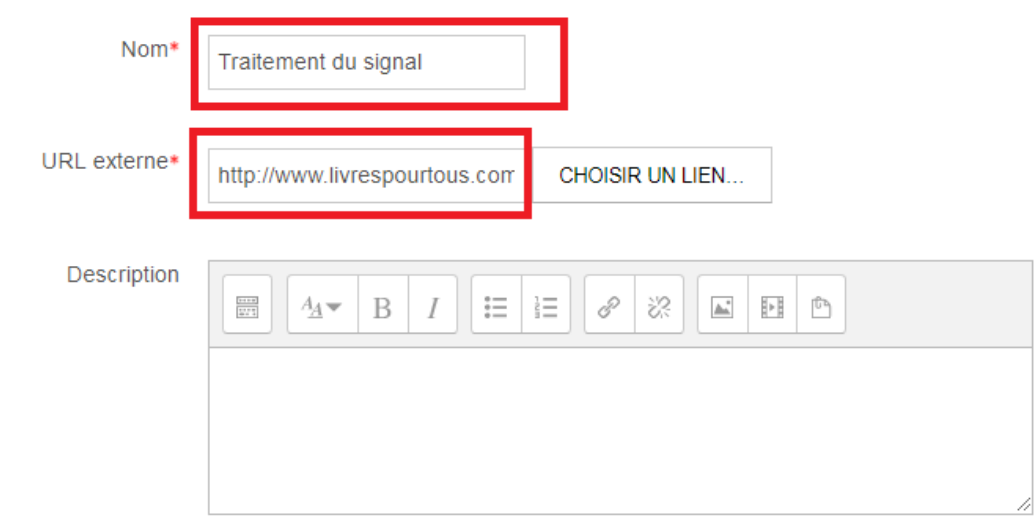

.

- $\triangleright$  Cliquer sur apparence
- Dans la zone affichage, choisir « Dans une fenêtre surgissante»
- Cliquer sur « Enregistrer et revenir au cours »

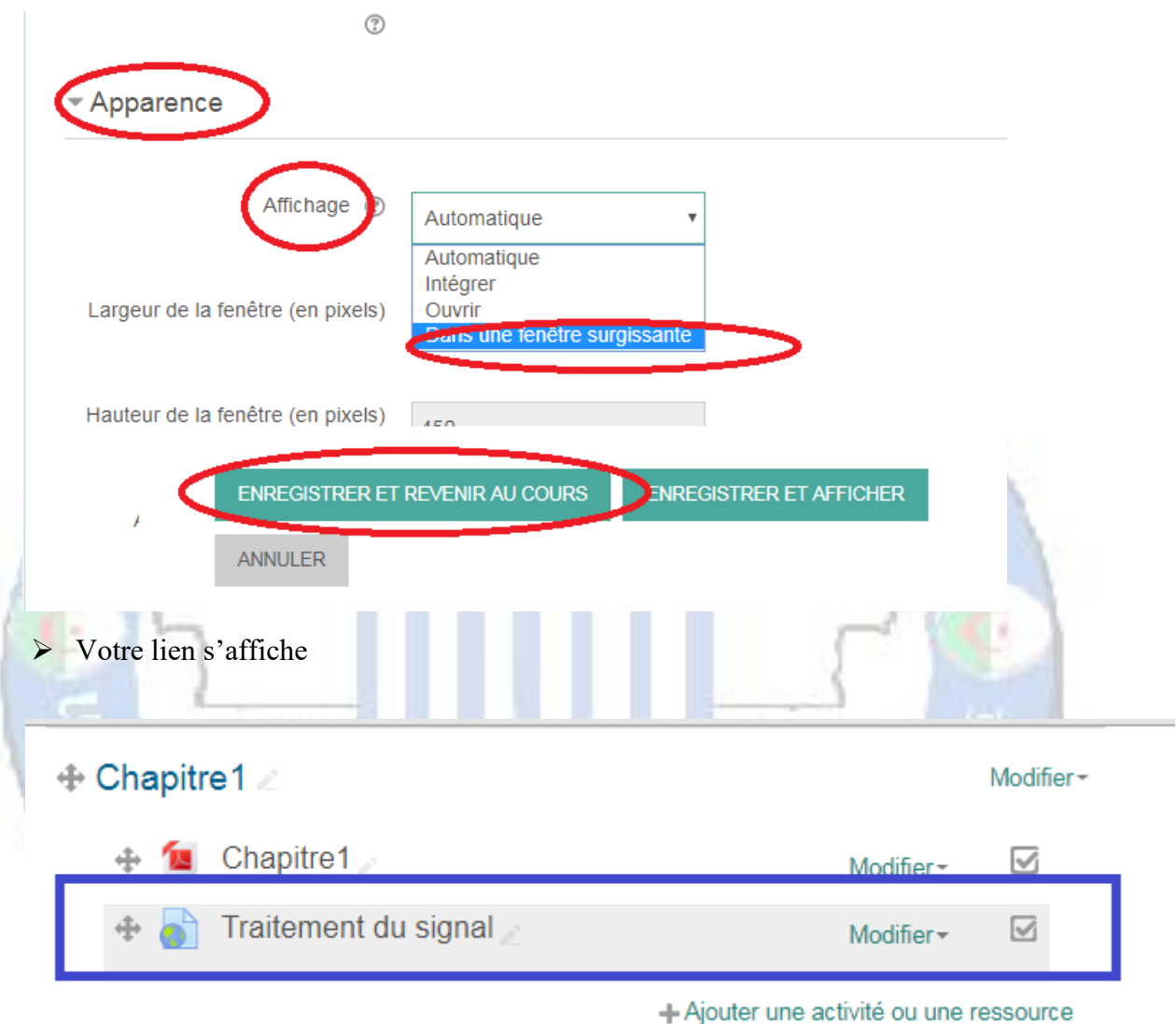

### <span id="page-12-0"></span>**IX. Créer des interactions dans votre cours**

Afin de rester en contact avec vos étudiants et les motiver, vous pouvez créer des interactions à travers des espaces de communication « *forum* ou *chat* ». Pour cela :

Cliquer sur « ajouter une ressource ou une activité »

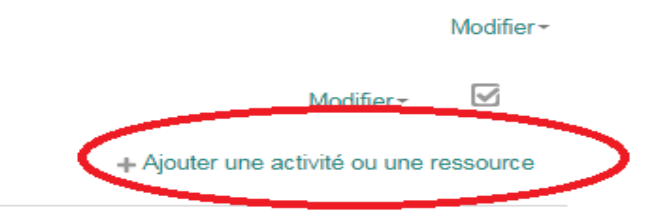

- Aller vers « activités » en utilisant la barre de défilement
- choisir « chat »ou « forum »
- Cliquer sur « Ajouter »

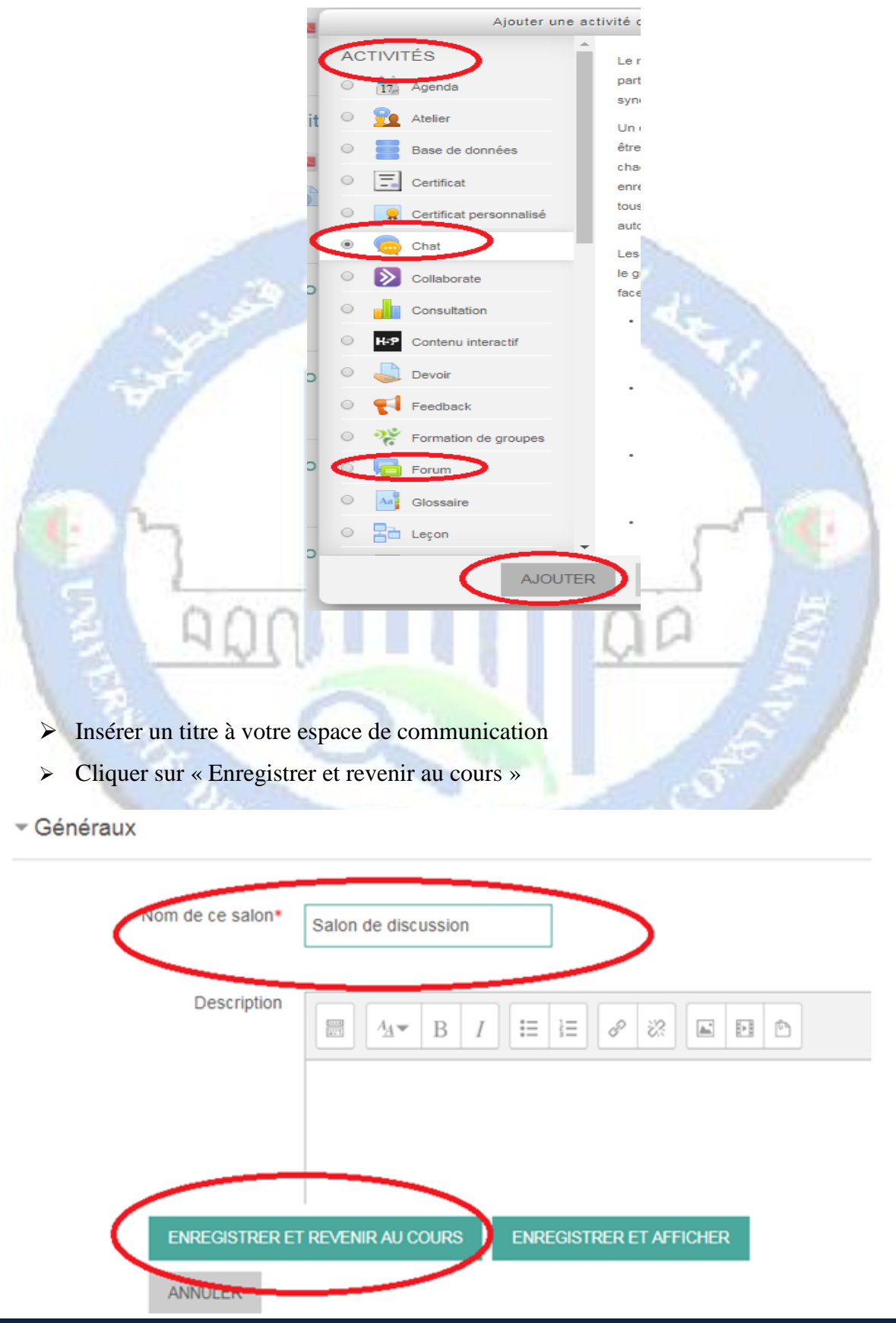

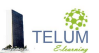

# Chapitre1

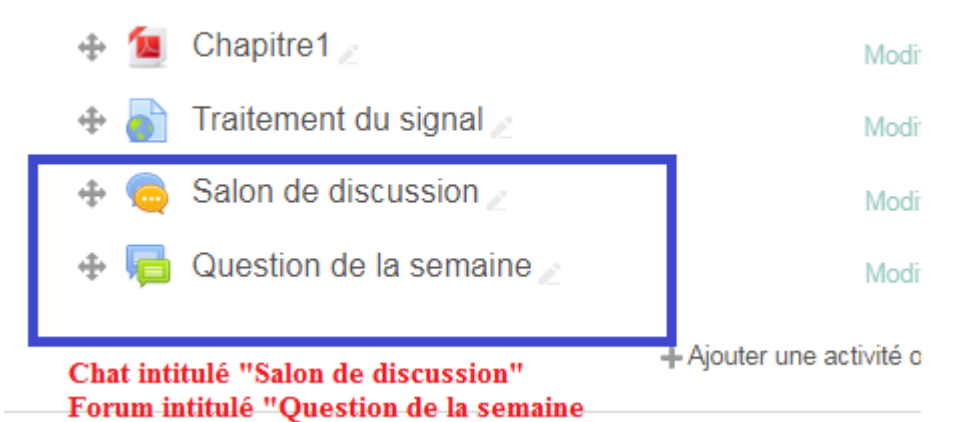

### <span id="page-14-0"></span>**X. Cacher/afficher les sections**

Vous pouvez personnaliser l'accès à vos chapitres déposés dans les différentes sections, et ce afin de permettre aux étudiants de télécharger les documents selon l'avancement dans le cours. Pour cela :

> Cliquer sur « Modifier » qui se trouve à coté de la section

 $\triangleright$  Choisir « cacher la section »

# $\div$  Chapitre1

- Chapitre1
- Traitement du signal
- Salon de discussion
- Question de la semaine

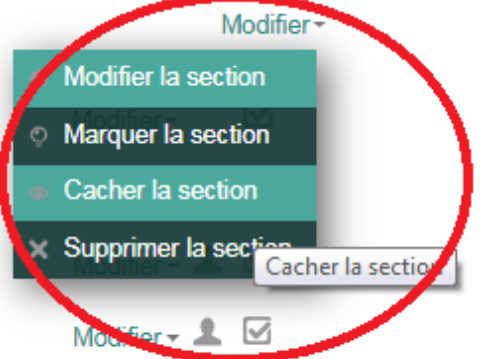

+ Ajouter une activité ou une ressource

## <span id="page-15-0"></span>**XI. Inscrire vos étudiants**

#### <span id="page-15-1"></span>*A. Accès restreint (Etudiants ayant droit et disposant d'un identifiant)*

#### <span id="page-15-2"></span>**1. Enseignements sans groupe : Inscription par cohorte**

Dans le cas ou la spécialité que vous enseignez n'est pas divisée en groupe (vous enseignez toute la section à la fois), vous pouvez inscrire vos étudiants comme suit :

- Dans le bloc administration sélectionner « **Utilisateurs** »
- Cliquer sur « **méthodes d'inscription** »
- Dans « Ajouter une méthode », choisir « **synchronisation des cohortes** »

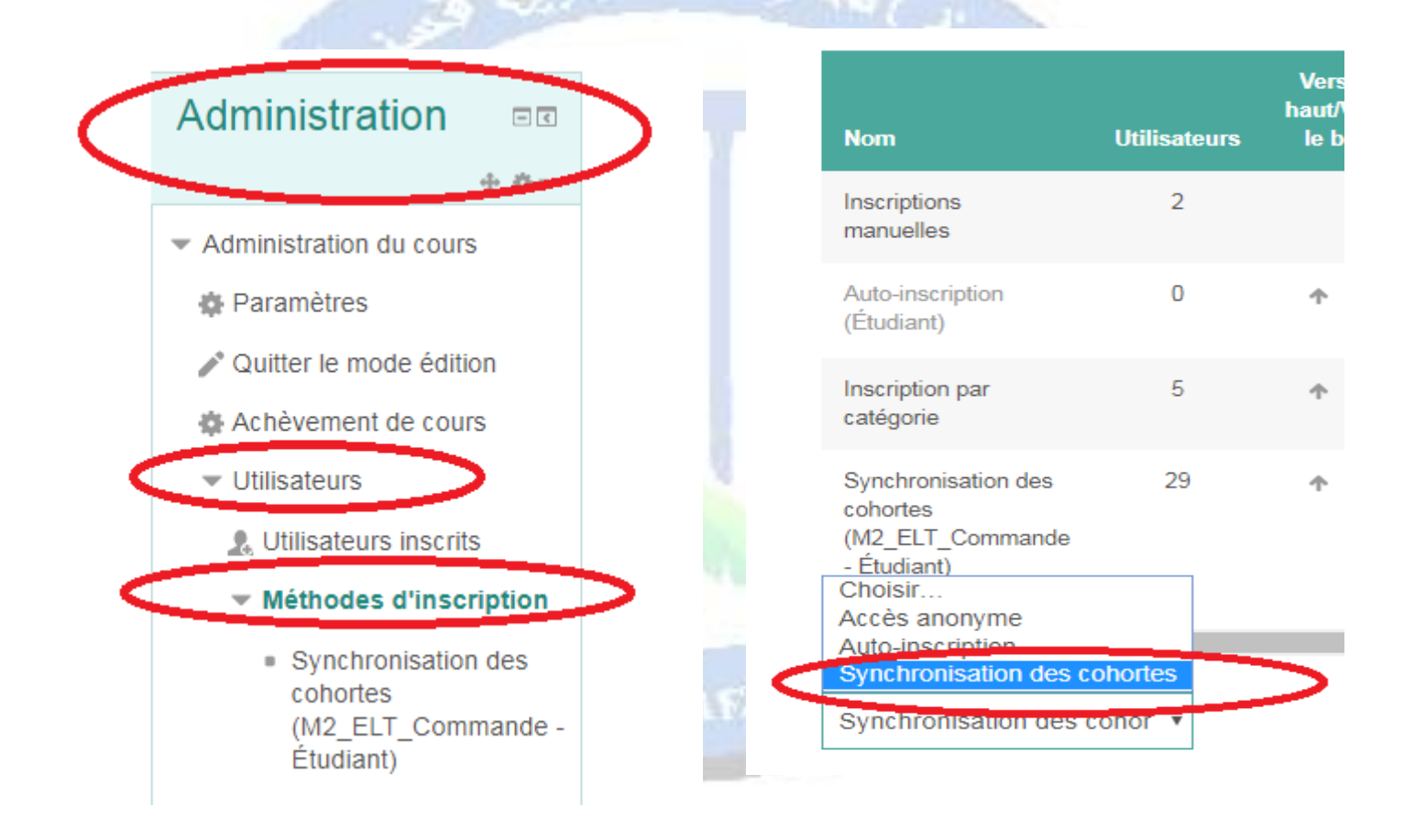

 Dans la zone « cohortes », sélectionner les étudiants que vous voulez ajouter (**Attention : Il faut que les étudiants aient des identifiants pour pouvoir les trouver, le formulaire d'inscription doit être transmis aux étudiants par vousmême**)

- Dans la zone « Attribuer un rôle », s'assurer que vous avez choisi « Etudiant » (**Attention :si vous mettez « enseignant », les étudiants peuvent modifier le cours** »
- Dans groupe, choisir « Créer un groupe », cette option est recommandée si le cours est ouvert aux différentes spécialités.
- Cliquer sur « ajouter méthode »

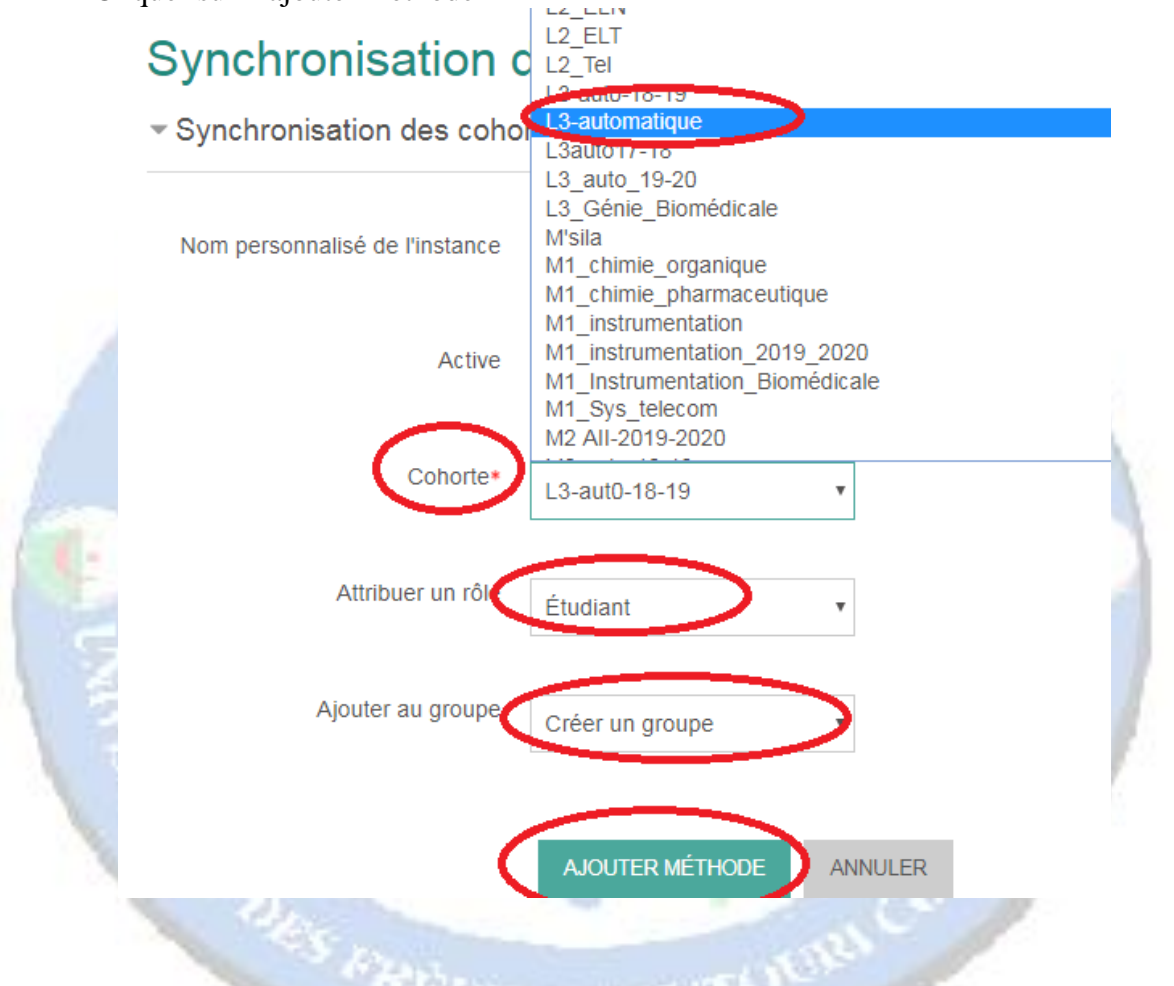

- Dans le bloc administration sélectionner « Utilisateurs » et choisir « utilisateurs inscrits »
- S'assurer que les étudiants inscrits sont les vôtres
- En cas d'erreur
	- Refaire les étapes 1-3 ci-dessus, cliquer sur « x » pour supprimer la cohorte sélectionnée par erreur

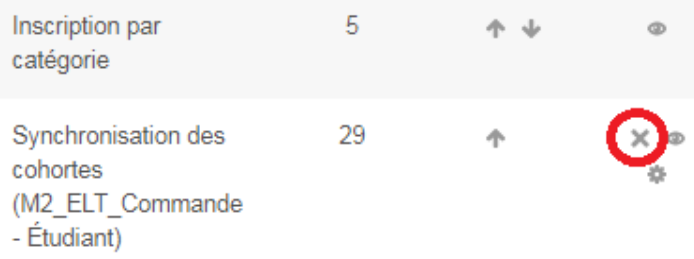

Refaire les étapes 4-7

# **Tout nouvel étudiant ajouté à la cohorte par l'administrateur, sera inscrit automatiquement à votre cours sans refaire les étapes ci-dessous**

#### <span id="page-17-0"></span>**2. Enseignements avec groupe : Auto-inscription**

Si la spécialité que vous enseignez est divisée en groupe (vous enseignez toute la spécialité) (exemple : langue française, docteur vétérinaire ,…),dans ce cas il faut suivre étapes ci-dessous

**Ne jamais procéder par une inscription par cohorte, car vous allez inscrire tous les étudiants de tous les groupes de la spécialité dans votre cours et non seulement votre groupe**

- Dans le bloc administration sélectionner « Utilisateurs »
- Cliquer sur « méthodes d'inscription »
- Dans « Ajouter une méthode », choisir « Auto-inscription »

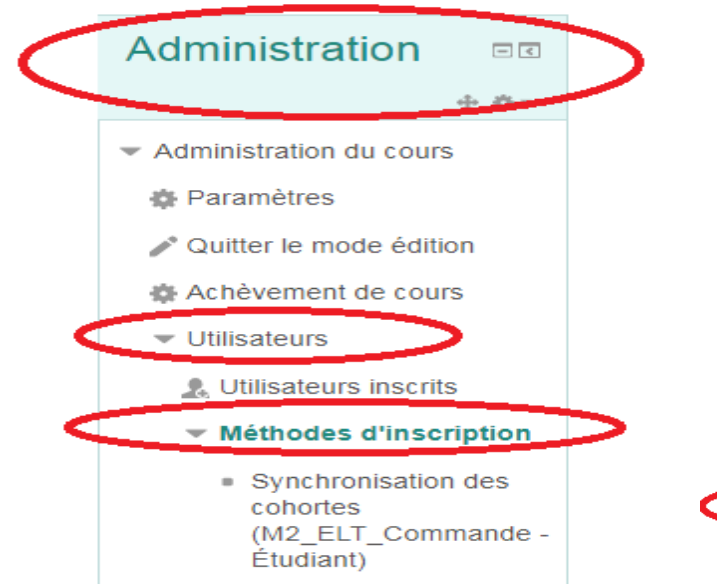

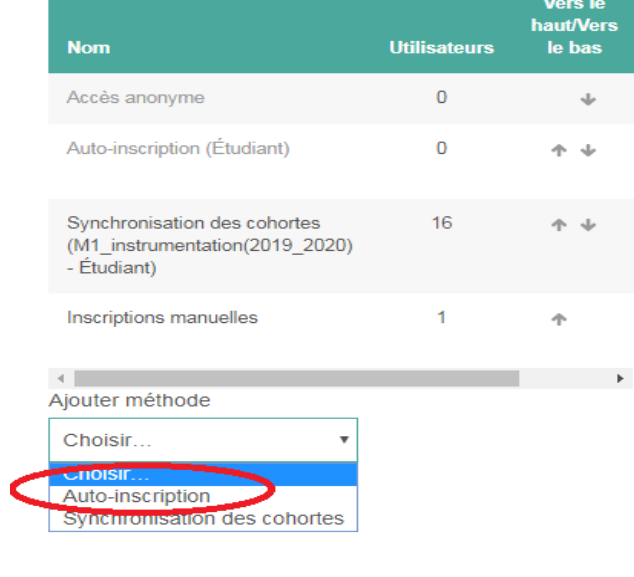

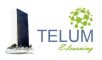

- Saisir la clef d'inscription dans le champ « Clef d'inscription »
- Dans le champ « Rôle attribué par défaut », choisir « Etudiants »
- $\triangleright$  Définir la période des inscriptions (facultatif)
- Dans le champ « Seulement les membres de la cohorte » choisir la cohorte correspondante

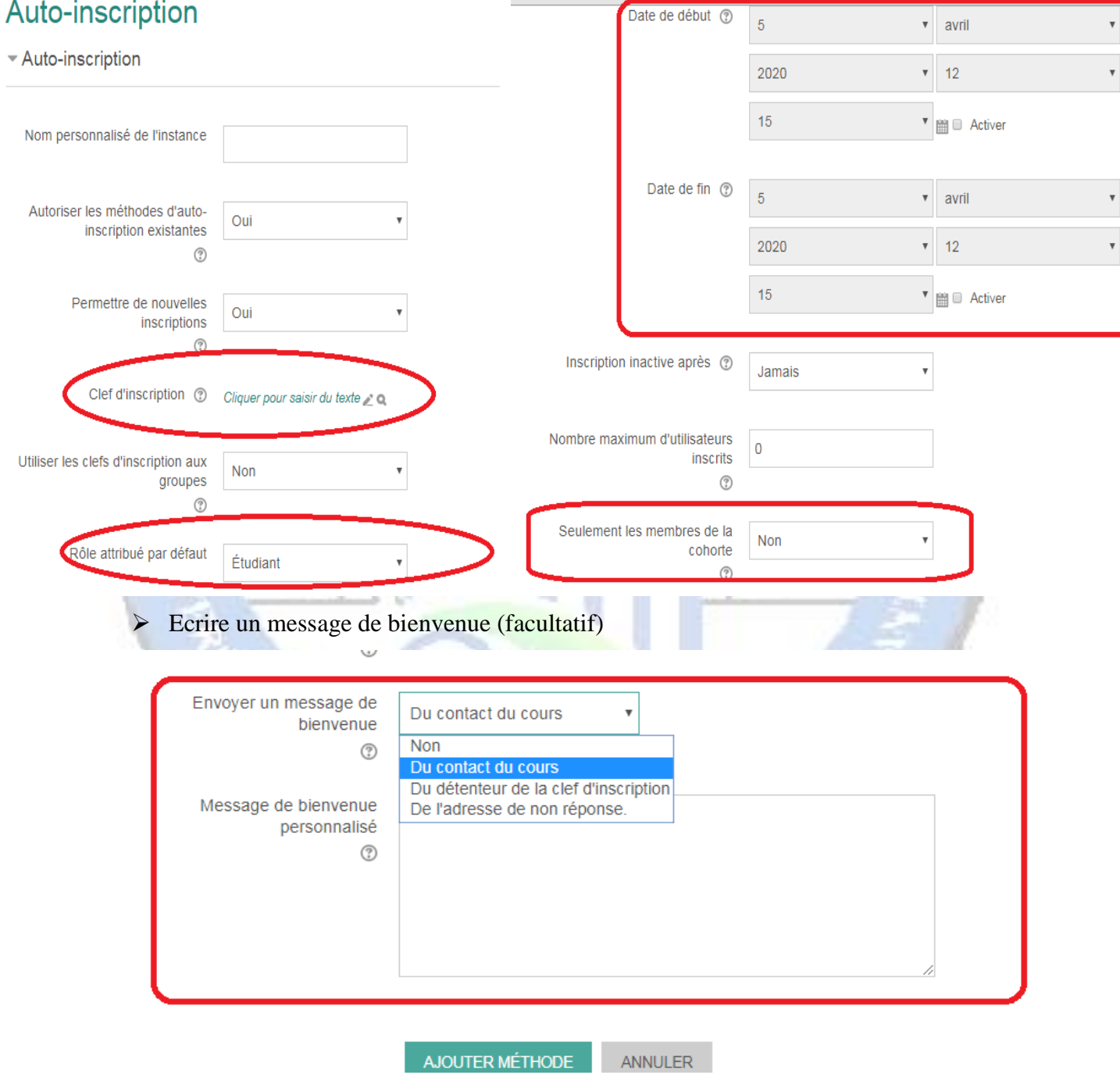

- Cliquer sur « **ajouter méthodes** »
- Envoyer un message par courrier électronique aux étudiants de votre groupe pour leur demander d'inscrire à votre cours, en précisant la période d'inscription si elle est définie.

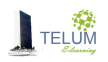

#### <span id="page-19-0"></span>**3. Inscription manuelle**

Vous pouvez ajouter les étudiants manuellement, pour cela veuillez vous référer au paragraphe « **inscrire un enseignant** » ci- après.

#### <span id="page-19-1"></span>*B. Accès anonyme avec clé d'inscription*

C'est un accès réservé à tous les étudiants ayant une clé d'inscription générée par vous –même et que vous pouvez la modifier (**Attention, pour cet accès les étudiants peuvent seulement télécharger les documents et ils ne peuvent pas participer aux forums, chats et toutes autres activités)**

- Dans le bloc « administration » sélectionner « Utilisateurs »
- Cliquer sur « méthodes d'inscription »
- Dans « Ajouter une méthode », choisir « Accès anonyme »

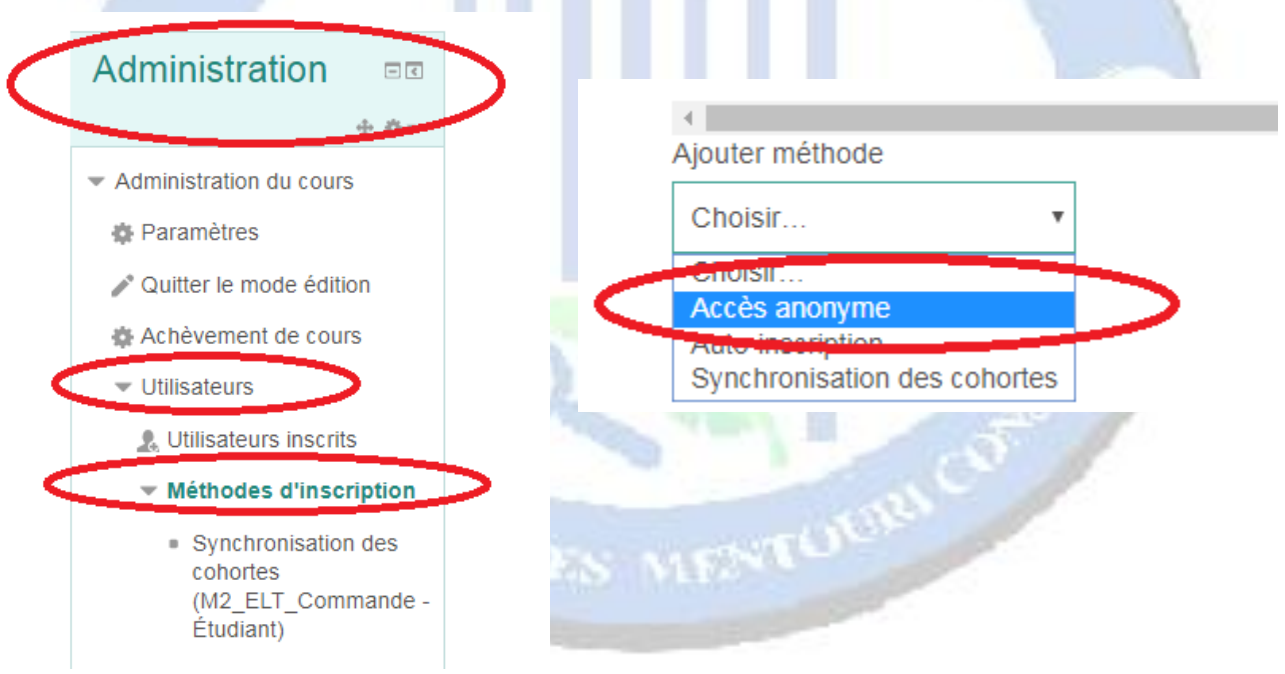

Introduire la clé d'inscription de votre choix, *que vous allez l'envoyer à vos étudiants*

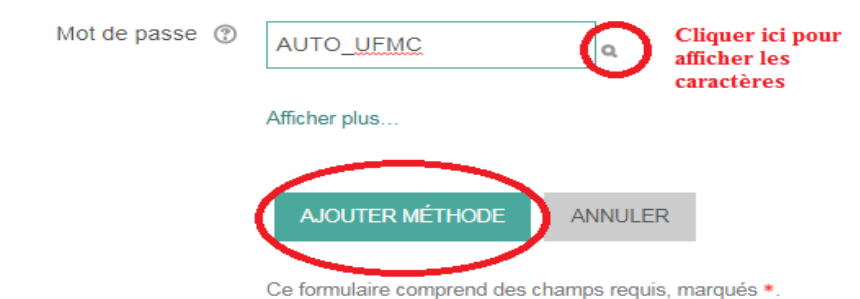

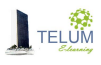

- Si vous voulez modifier la clé, cliquer sur l'icône de modification et introduire une nouvelle clé
- $\triangleright$  Si vous voulez supprimer l'accès anonyme, cliquer sur « x »

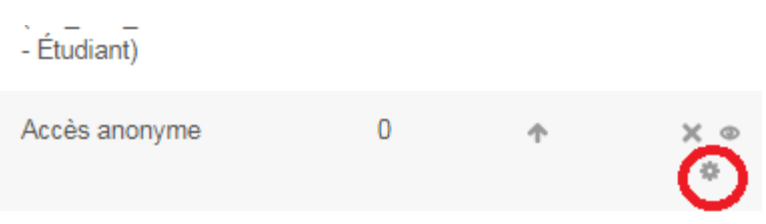

 Vos étudiants peuvent accèder à votre cours en accès anonyme, après avoir introduit la clé fournie

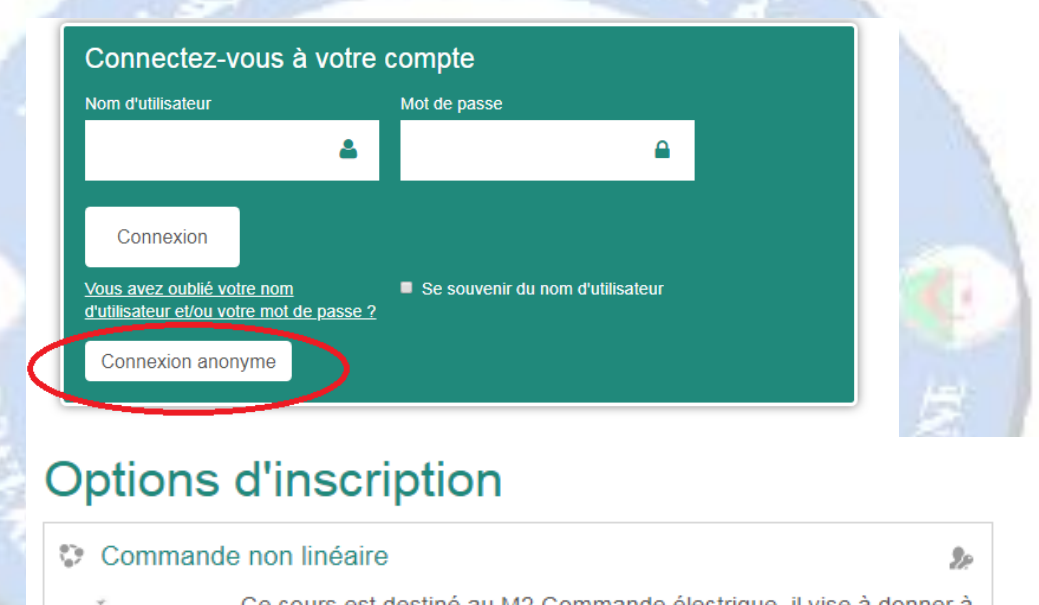

Ce cours est destiné au M2 Commande électrique, il vise à donner à l'étudiant les concepts clés pour l'analyse des systèmes non linéaires ainsi que quelques approches de commande. Enseignant: BELHANI Ahmed

- Accès anonyme

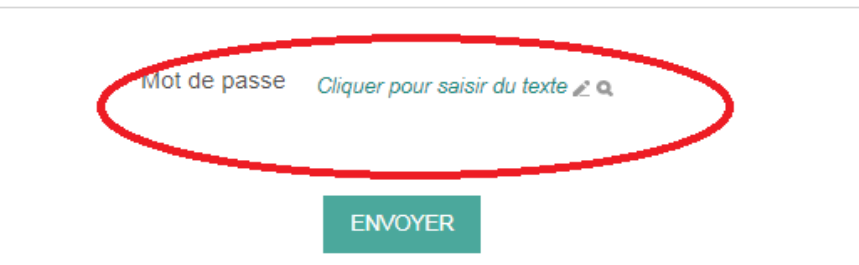

### <span id="page-21-0"></span>*C. Accès anonyme sans clé d'inscription (cours ouvert à tout le monde)*

Pour permettre un accès à votre cours par tout le monde, vous pouvez refaire toutes les étapes décrites dans le point « B » sans l'introduction de la clé d'inscription

# <span id="page-21-1"></span>**XII. Inscrire un enseignant**

Si vous avez besoin d'ajouter un enseignant à votre cours :

- Dans le bloc administration sélectionner « Utilisateurs »
- $\triangleright$  Cliquer sur « utilisateurs inscrits »
- Cliquer sur « inscrire des utilisateurs »

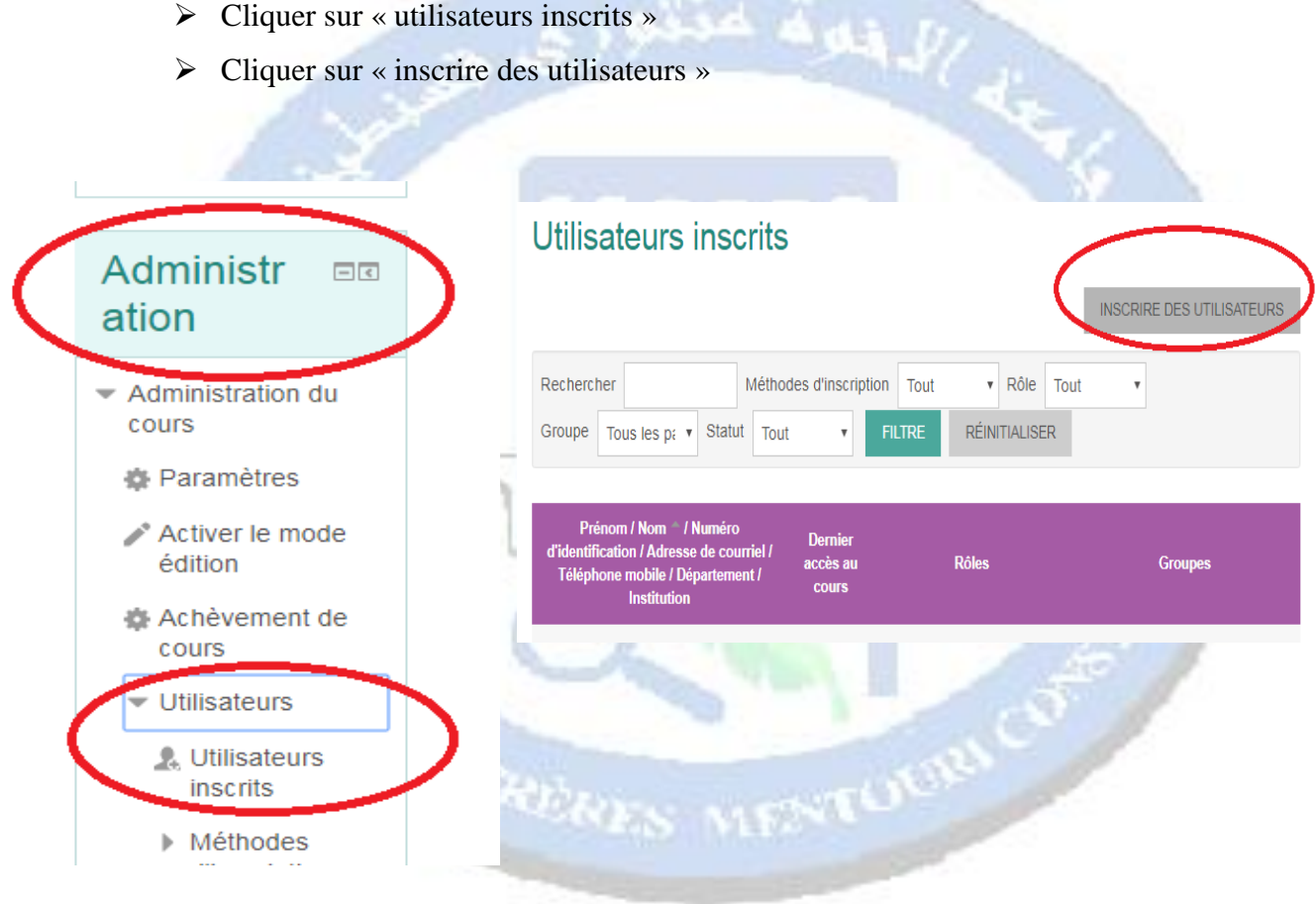

- Introduire le nom de l'enseignant que vous voulez ajouter (*il doit être inscrit sur la plateforme*) et cliquer sur « Rechercher »
- $\triangleright$  Sélectionner le rôle :
- *Le rôle « enseignant » permet à son titulaire de modifier le cours, évaluer les travaux,…*
- *Le rôle « enseignant-non éditeur » permet à son titulaire de consulter le cours, même les sections cachées, d'évaluer les travaux, … il ne peut pas le modifier*
- *Le rôle « étudiant » permet à son titulaire de consulter le cours, déposer les travaux et réaliser les tests.*
- $\triangleright$  Cliquer sur inscrire

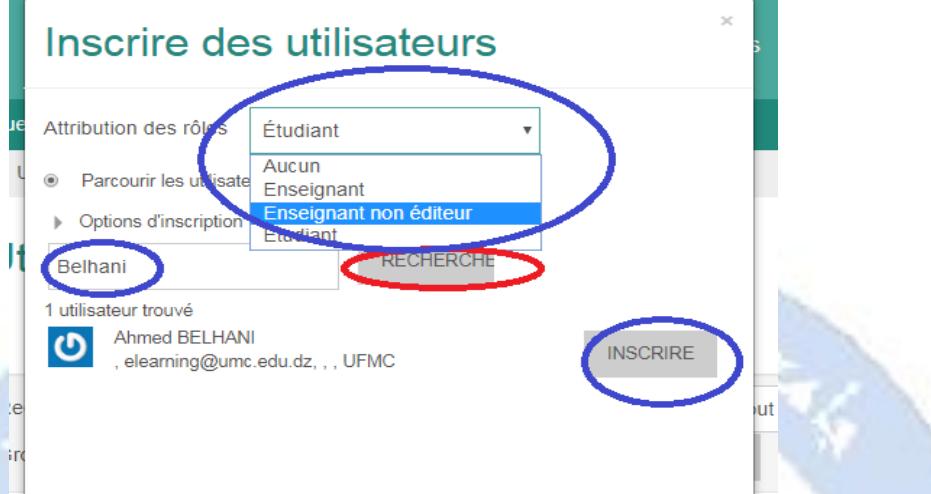

# <span id="page-22-0"></span>**XIII. Création des groupes**

Pour la création des groupes, suivre les étapes suivantes :

- A partir du bloc « **administration** » sélectionner « **Utilisateurs »**
- Sélectionner « **Groupe »**

 $\triangleright$ 

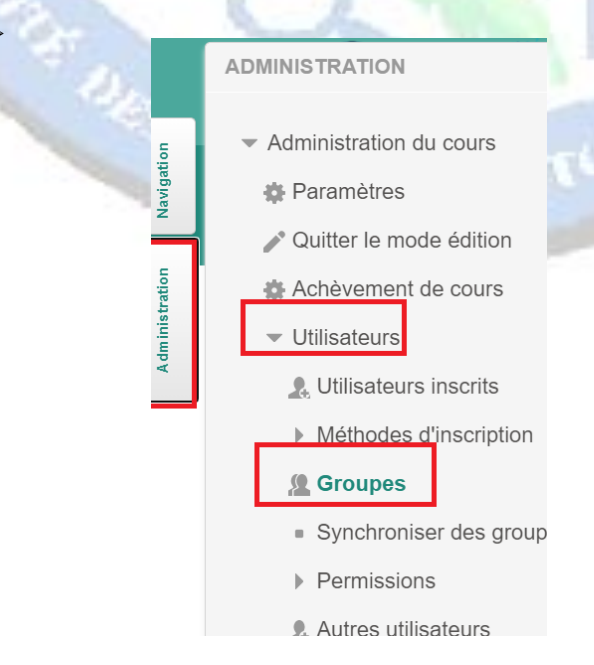

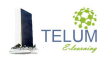

Deux méthodes sont possibles :

#### <span id="page-23-0"></span>**1. Création personnalisée**

- Cliquer sur « **créer un groupe** »
- Entrer son nom
- $\triangleright$  Cliquer sur enregistrer

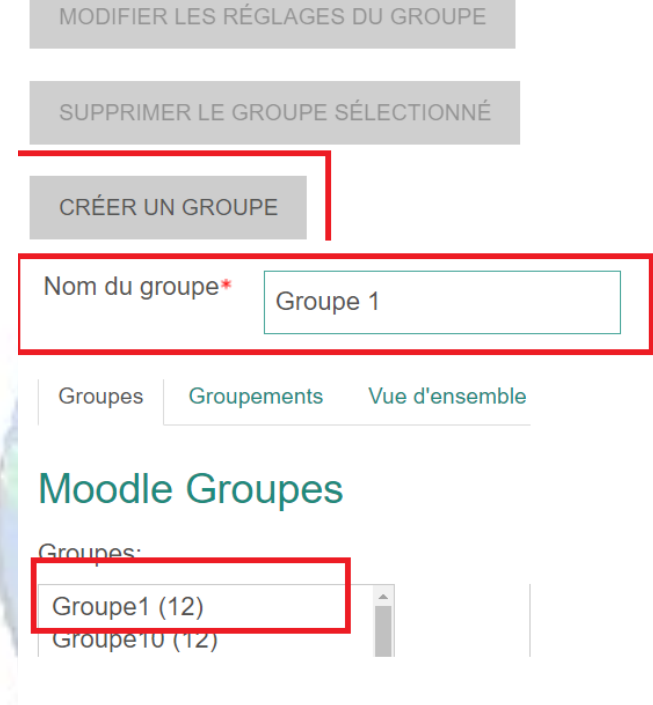

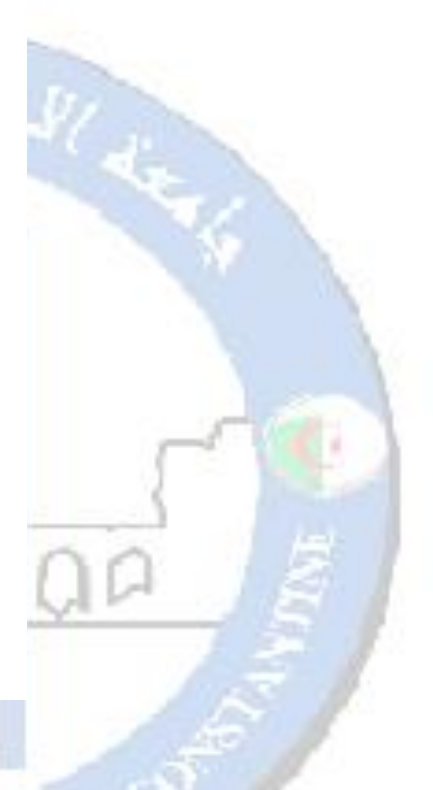

- Sélectionner le groupe créé
- Créer sur « **ajouter/retirer des utilisateurs** »
- Sélectionner les utilisateurs à ajouter
- $\triangleright$  Cliquer sur ajouter
- En cas d'erreur, vous pouvez le supprimer par l'opération inverse

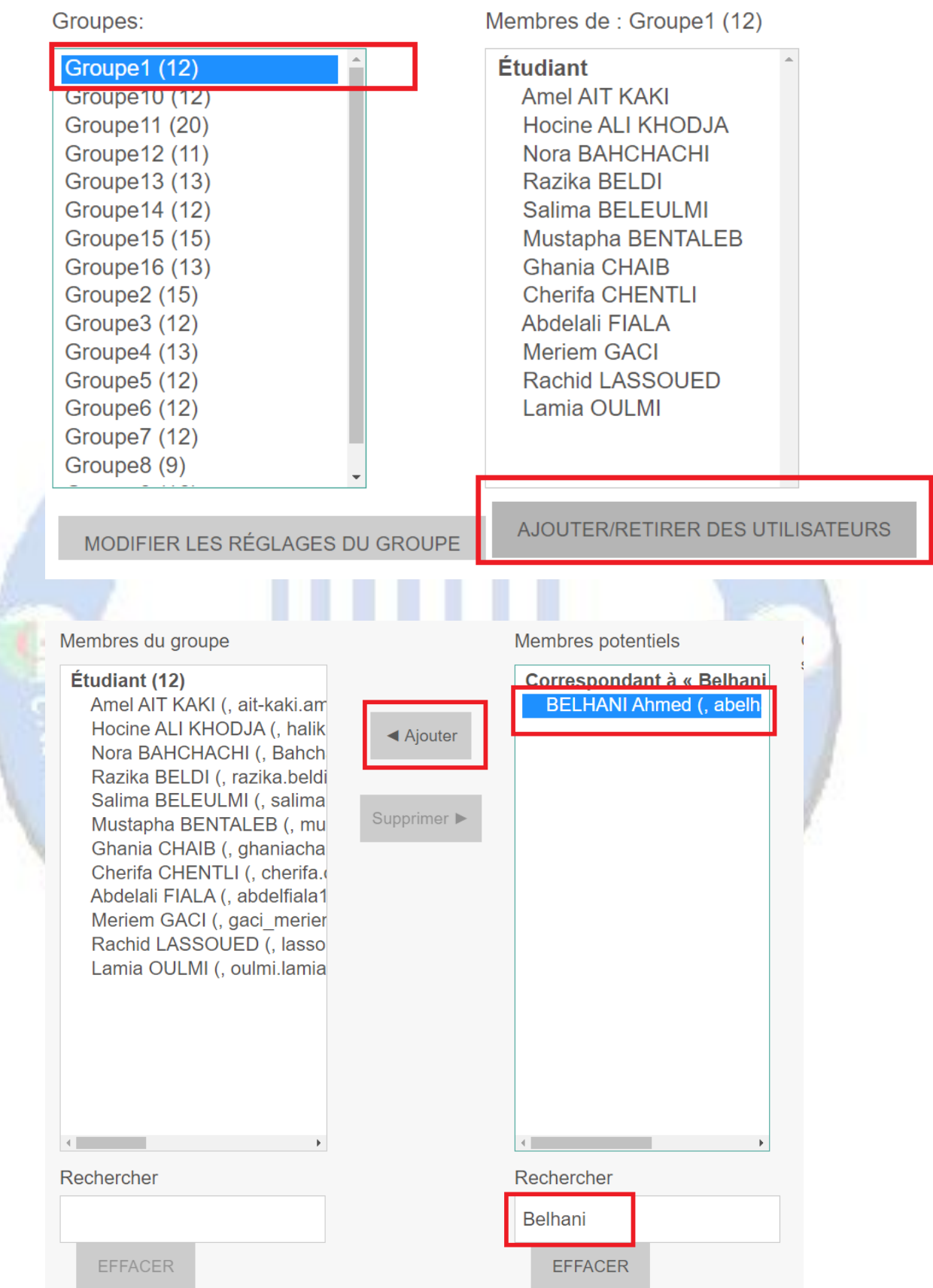

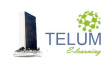

#### <span id="page-25-0"></span>**2. Création automatique**

Dans ce cas Moodle va créer les groupes automatiquement,

- A partir du bloc « **administration** » sélectionner « **Utilisateurs »**
- Sélectionner « **Groupe »**
- Sélectionner **« créer des groupes automatiquement »**
- $\triangleright$  Renseigner les champs
- Cliquer sur « **envoyer** »

# Créer des groupes automatiquement

Tout déplier

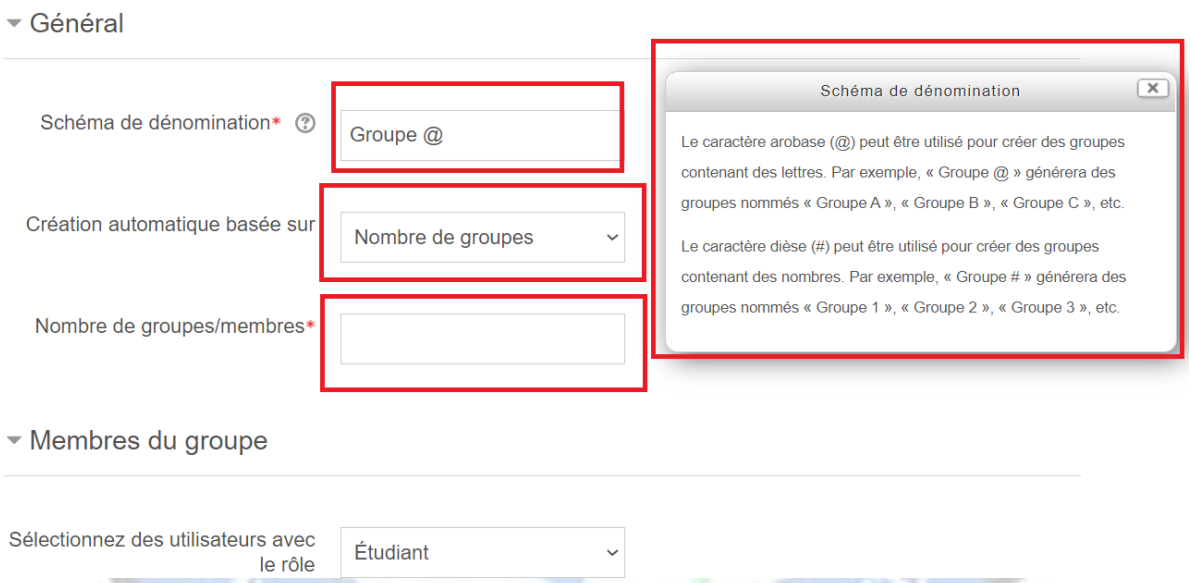

## <span id="page-25-1"></span>**XIV. Envoyer un message à tous les étudiants**

Si vous avez besoin d'envoyer des emails à vos étudiants directement à partir de la plateforme :

- $\triangleright$  Dans le bloc navigation, aller à votre cours
- $\triangleright$  Cliquer sur « participants »

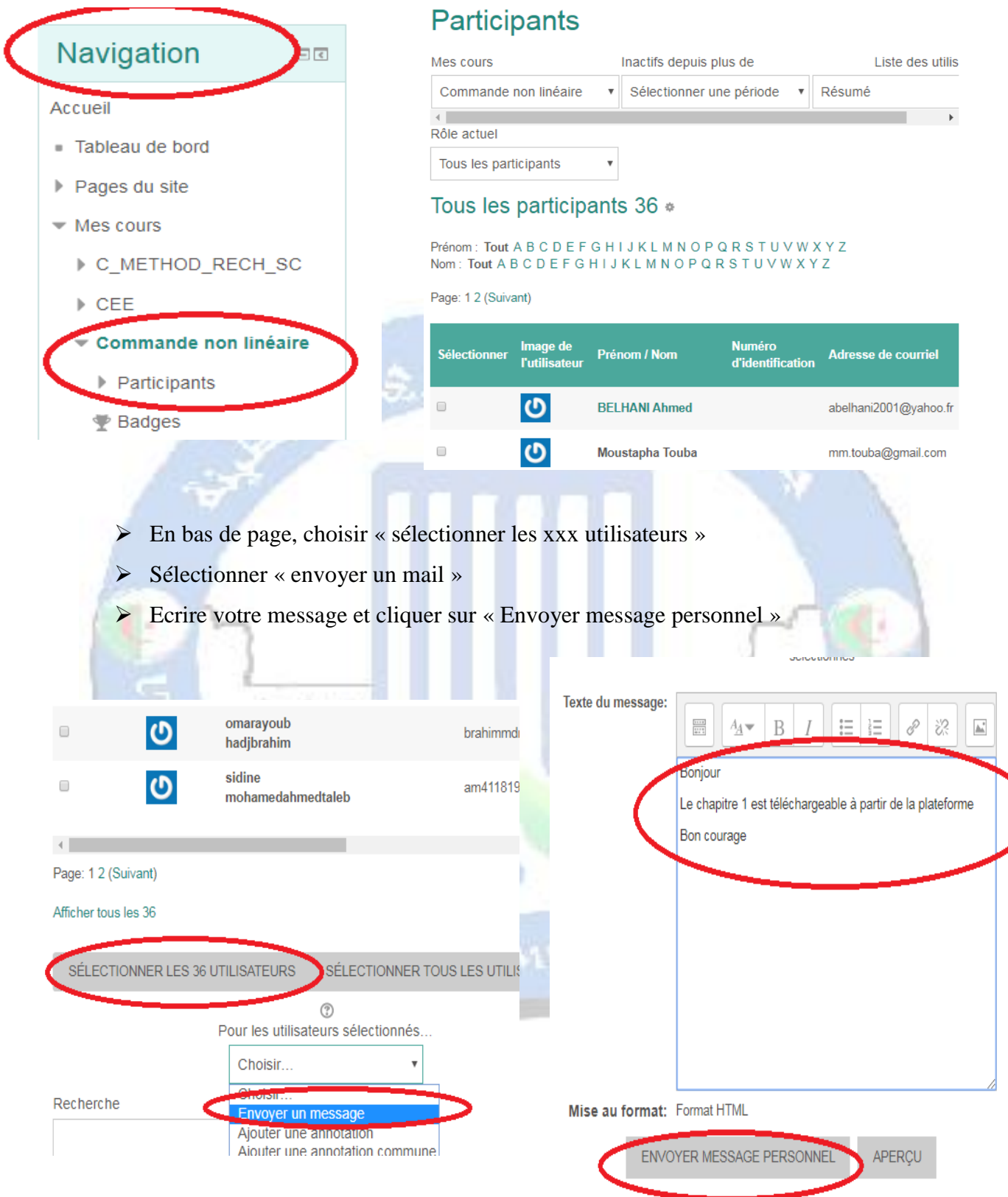

# <span id="page-26-0"></span>**XV. Echanger entre vous**

L'espace suivant vous permet d'échanger entre vous

Espace de discussion (chat) : <https://telum.umc.edu.dz/mod/chat/view.php?id=3819>

Forum :<https://telum.umc.edu.dz/mod/forum/view.php?id=66711>

### <span id="page-27-0"></span>**XVI. Aller plus loin : Moodle avancé**

Si vous voulez enrichir vos connaissances quant à la prise en main de la plateforme Moodle (création des espaces de dépôts, création des tests, ajout des wiki,….), vous pouvez consulter le lien : <https://telum.umc.edu.dz/course/view.php?id=126>

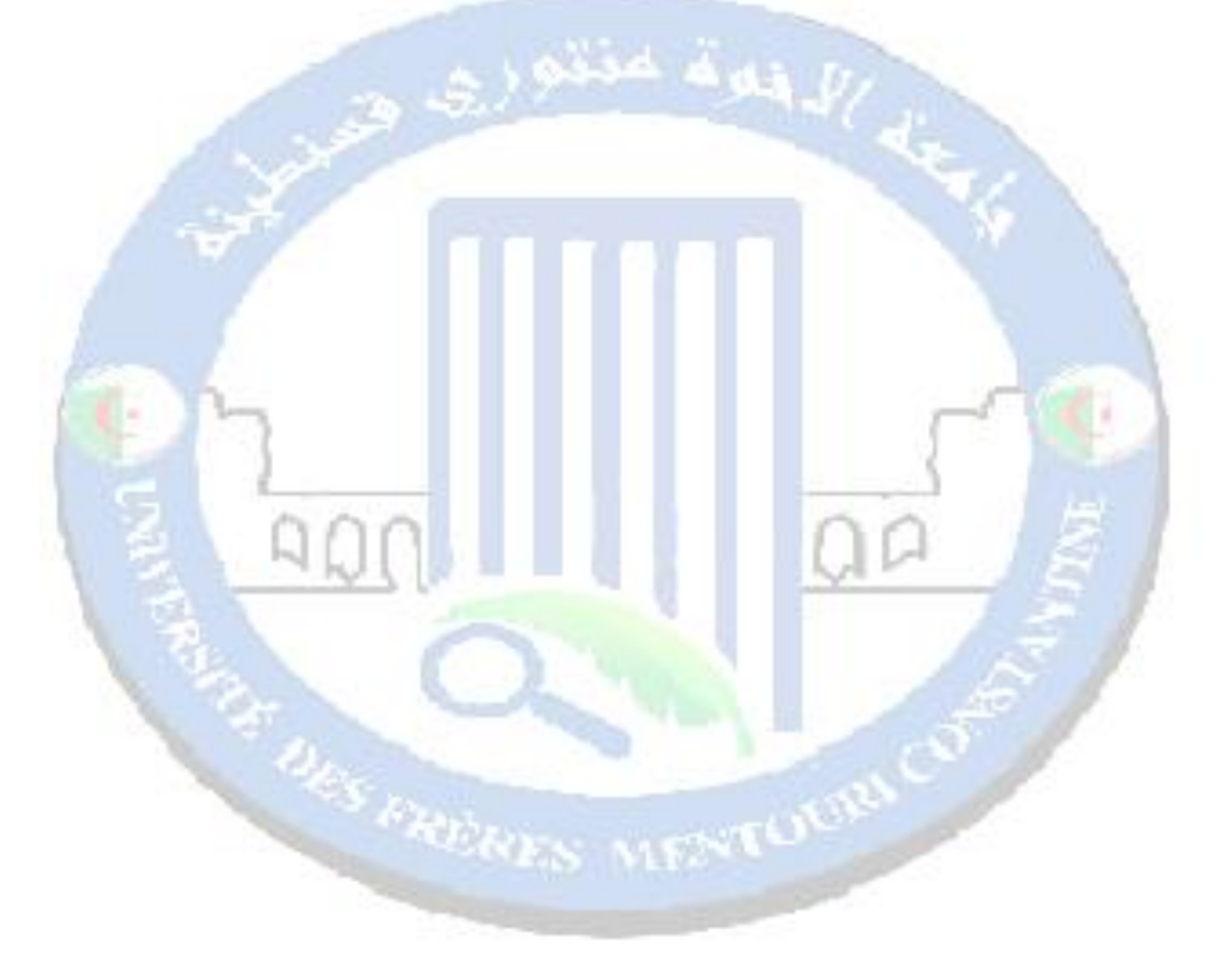

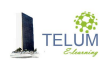